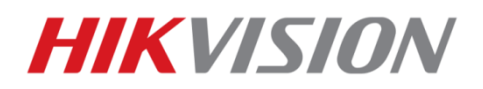

## **คมู่ อืการใชง้านเบอื้ งตน้ ส าหรบั เครอื่ งบนัทกึภาพกลอ้ งวงจรปิด**

#### **รุ่น DS-7200HGHI-SH, DS-7300HGHI-SH**

#### **หัวข้อ**

- 1. วิธีการตั้งค่าวันที่และเวลาเครื่อง 6. วิธีการสำรองข้อมูลผ่าน USB
- 
- 
- 
- 
- 
- 2. วิธีการ Format HDD 7. วิธีการสมัคร DDNS (HIK-Online)
- 3. วิธีการตั้งค่าการบันทึก 8. วิธีการใช้งานโปรแกรม iVMS-4200 ผ่านคอมพิวเตอร์
- 4. วิธีการเลือกรูปแบบการบันทึก 9. วิธีการดูภาพผ่าน Web Browser (Playback/Download)
- 5. วิธีการเรียกดูภาพย้อนหลังผ่านตัวเครื่อง 10. วิธีการดูภาพผ่านโทรศัพท์มือถือ (iVMS-4500 lite)

# REV UP ANALOG<br>WITH TURBO HD OVER COAX

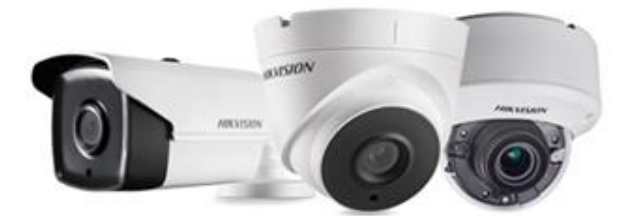

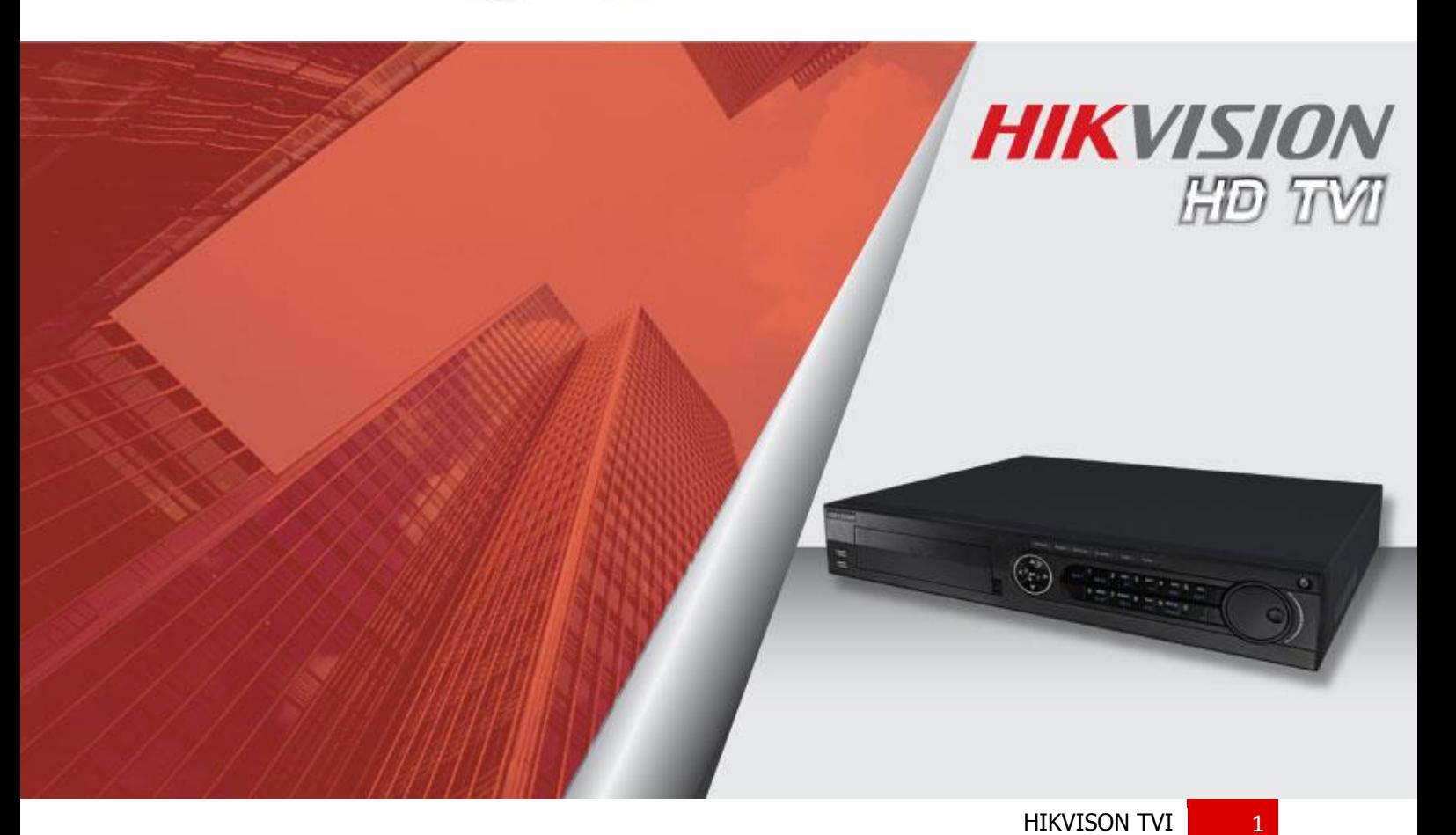

#### **การเขา้ใชง้านระบบครงั้แรก**

#### คลิกขวา Menu > Login

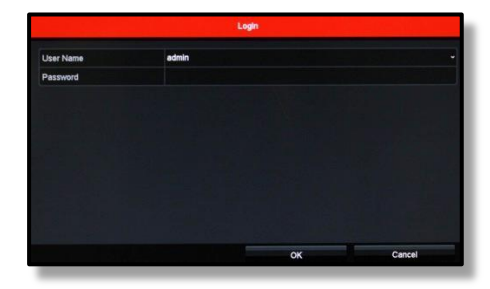

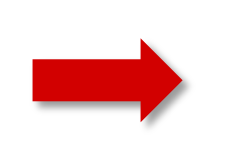

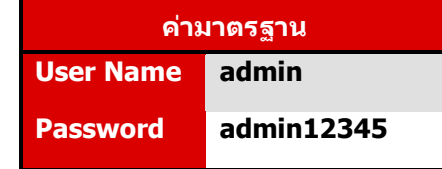

#### <u>ุการทำงานของระบบคลิกขวาคือการเข้าใช้งาน</u>

## **1. วิธีการตั้งค่าวันที่และเวลาเครื่อง**

คลิกขวาเลือก Menu > Configuration > General ี ตั้งค่าวันที่และเวลาเรียบร้อยแล้วกดปุ่ม Apply (ให้เลือกเป็น GMT+07:00 Bangkok)

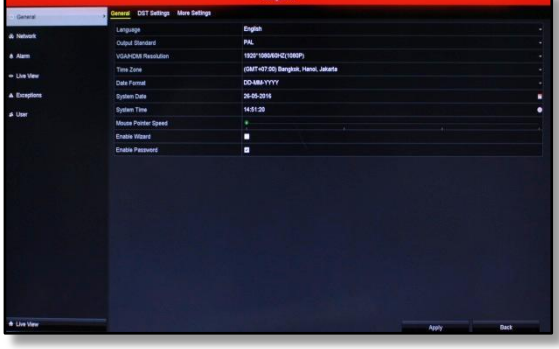

#### **2. วิธีการ Format HDD**

คลิกขวาเลือก Menu > HDD > General เลือก HDDที่ต*้*องการแล้วกดปุ่ม Init เพื่อทำการ Format HDD

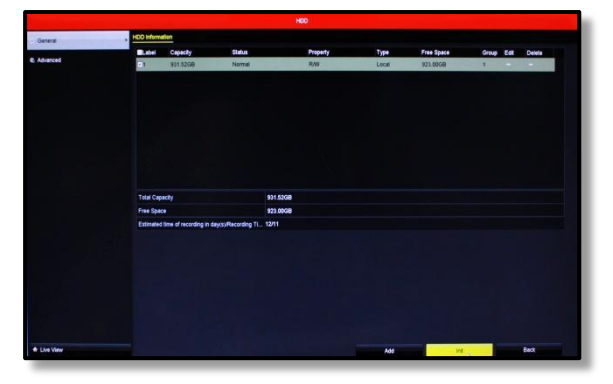

## **3. วิธีการตั้งค่าการบันทึก**

คลิกขวาเลือก Menu > Record > Parameters

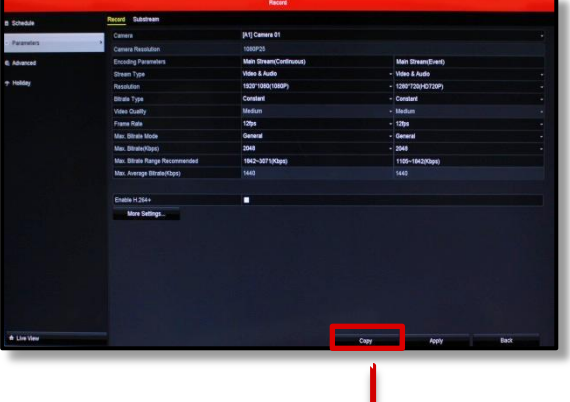

#### **สามารถเลือก All Channel ไดจ้ ากฟงักช์ นั Copy**

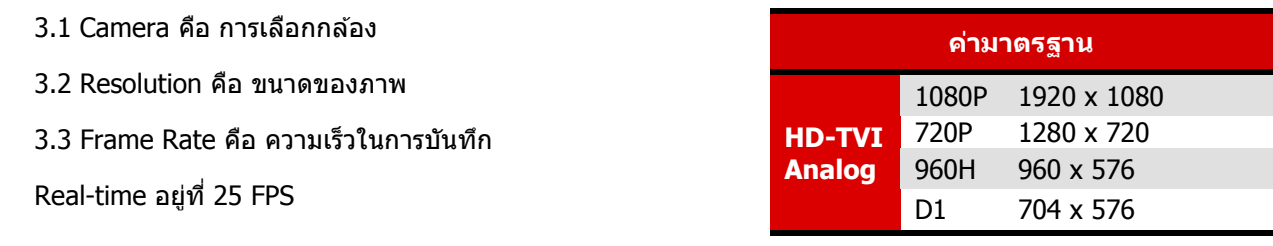

#### **4. วิธีการเลือกรูปแบบการบันทึก**

้สามารถเลือกรูปแบบการบันทึกได้ 5 รูปแบบ ได้แก่ บันทึกตลอดเวลา บันทึกเฉพาะเวลาที่ต้องการ และ บันทึก เมื่อมีเหตุการณ์

#### (ค่า Default ของการบันทึก คือบันทึกตลอดเวลา)

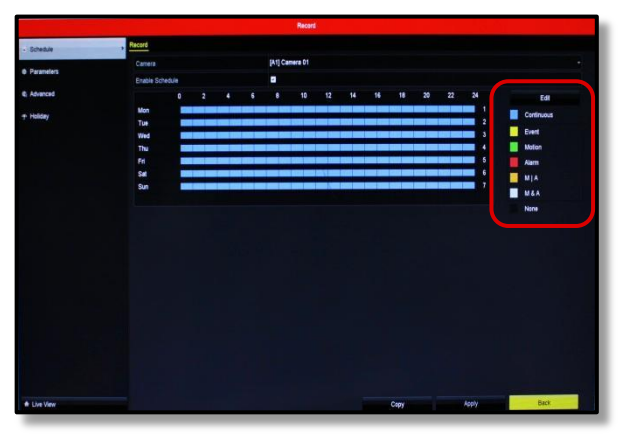

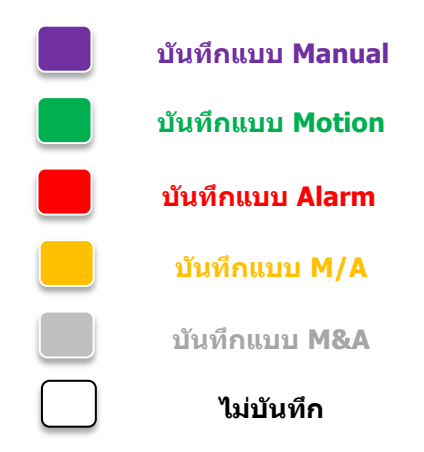

เมื่อเลือกการบันทึกเป็นแบบ Schedule แล้วจำเป็นจะต้องตั้งค่าเวลาที่ต้องการบันทึก

สามารถทำได้โดยคลิกขวาเลือก Menu > Record > Schedule

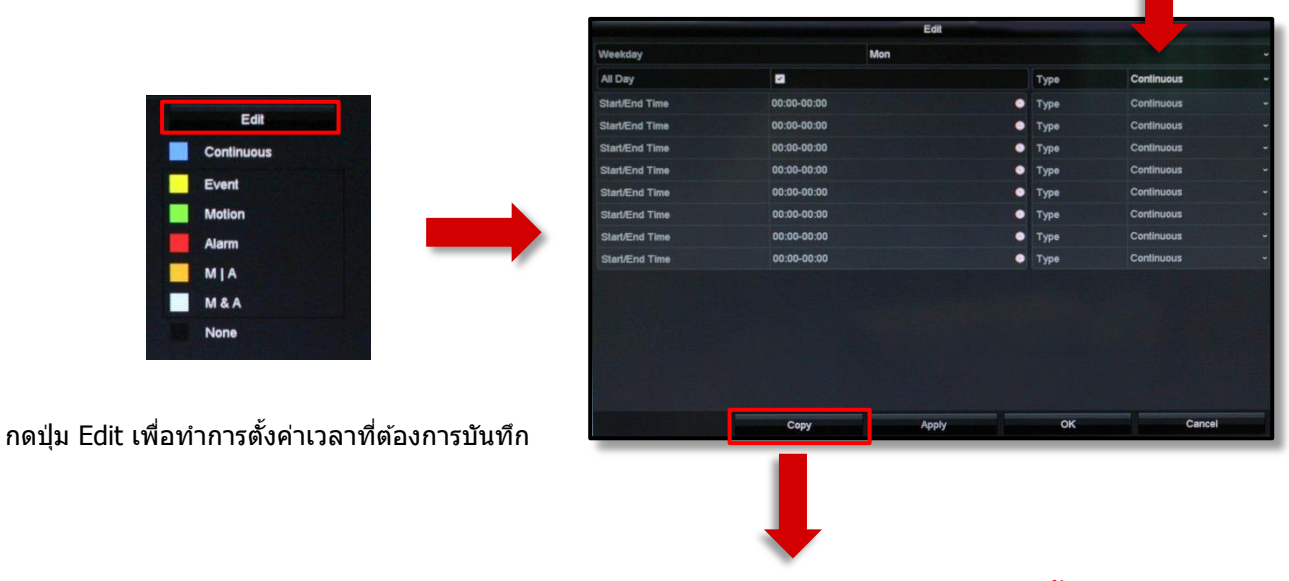

## **สามารถเลือก All Channel ไดจ้ ากฟงักช์ นั Copy**

**รูปแบบของการบันทึก**

หรือให้เราเลือกแถบสีที่ต้องการตั้งค่าการบันทึกและคลิกที่ตารางเพื่อทำการตั้งค่าเวลาการบันทึกได้ทันที

## **4.1 วิธีการตั้งค่าการบันทึกแบบ Motion Detection**

คลิกขวาเลือก Menu > Camera > Motion เลือก Channel ที่ต้องการบันทึกเมื่อมีเหตุการณ์ เพื่อกำหนดพื้นที่ใน การตรวจจับและกำหนดความไวในการตรวจจับวัตถุ

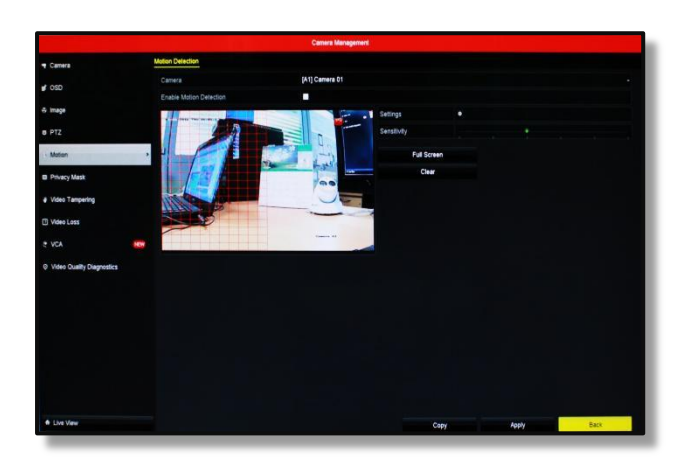

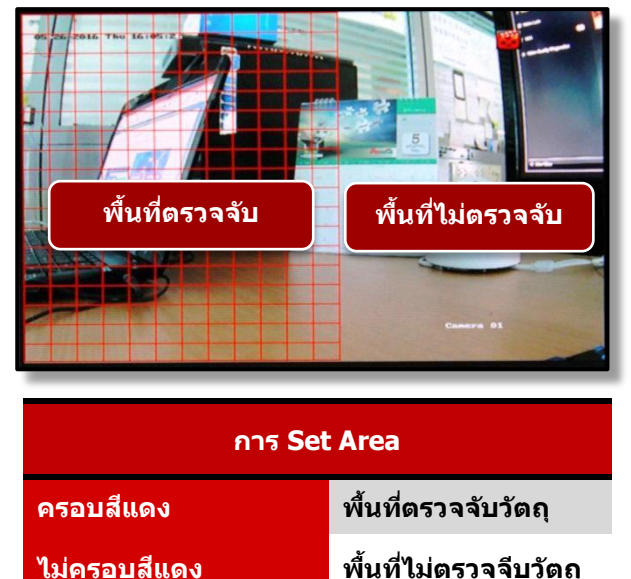

Ħ.

## **5. วิธีการเรียกดูภาพย้อนหลังผ่านตัวเครื่อง**

คลิกขวาเลือก > Menu > Playback

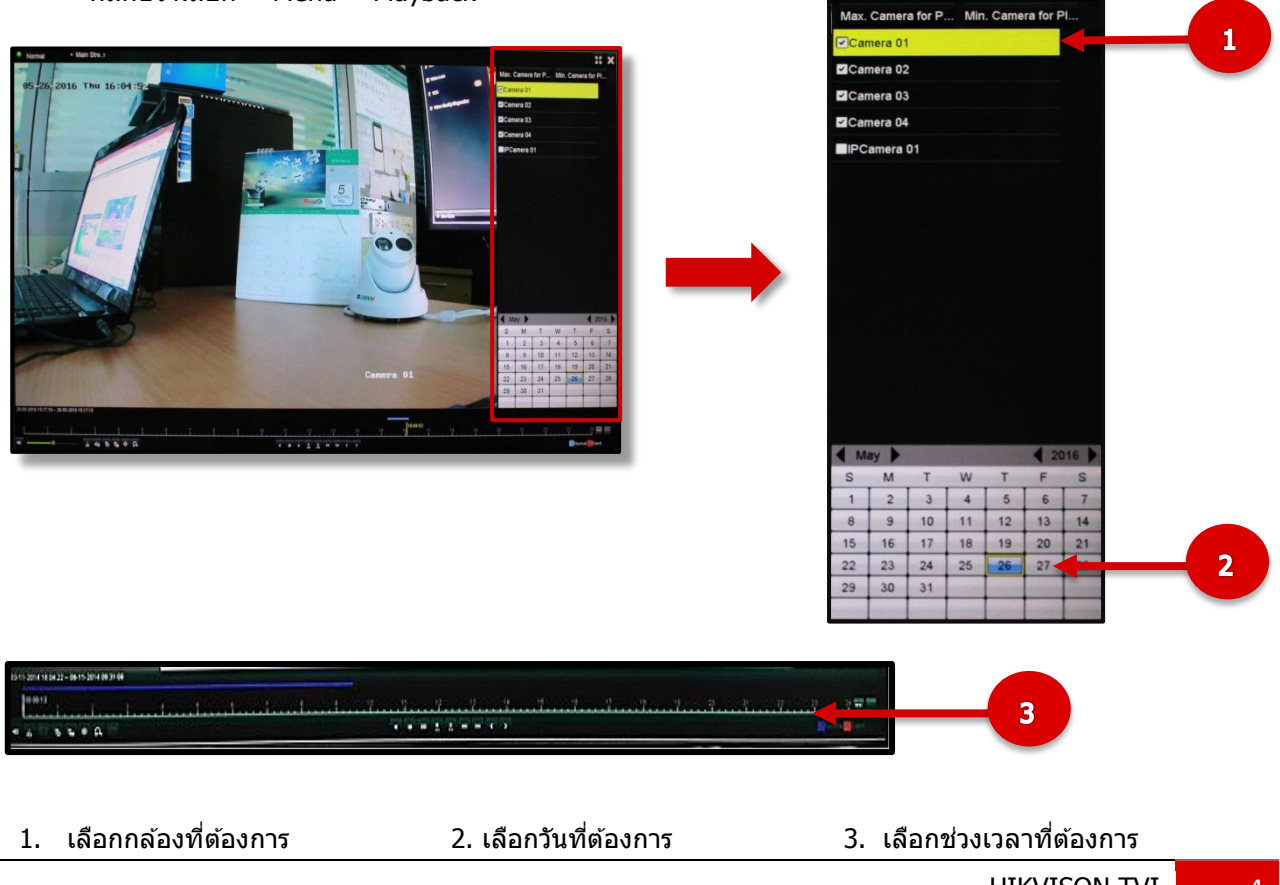

HIKVISON TVI 4

## **6. วิธีการส ารองขอ้ มูลผา่ น USB**

ี่ ต่อ Flash Drive เข้าที่ตัวเครื่องบันทึกแล้วเข้าไปที่เมนูการดูภาพย้อนหลัง

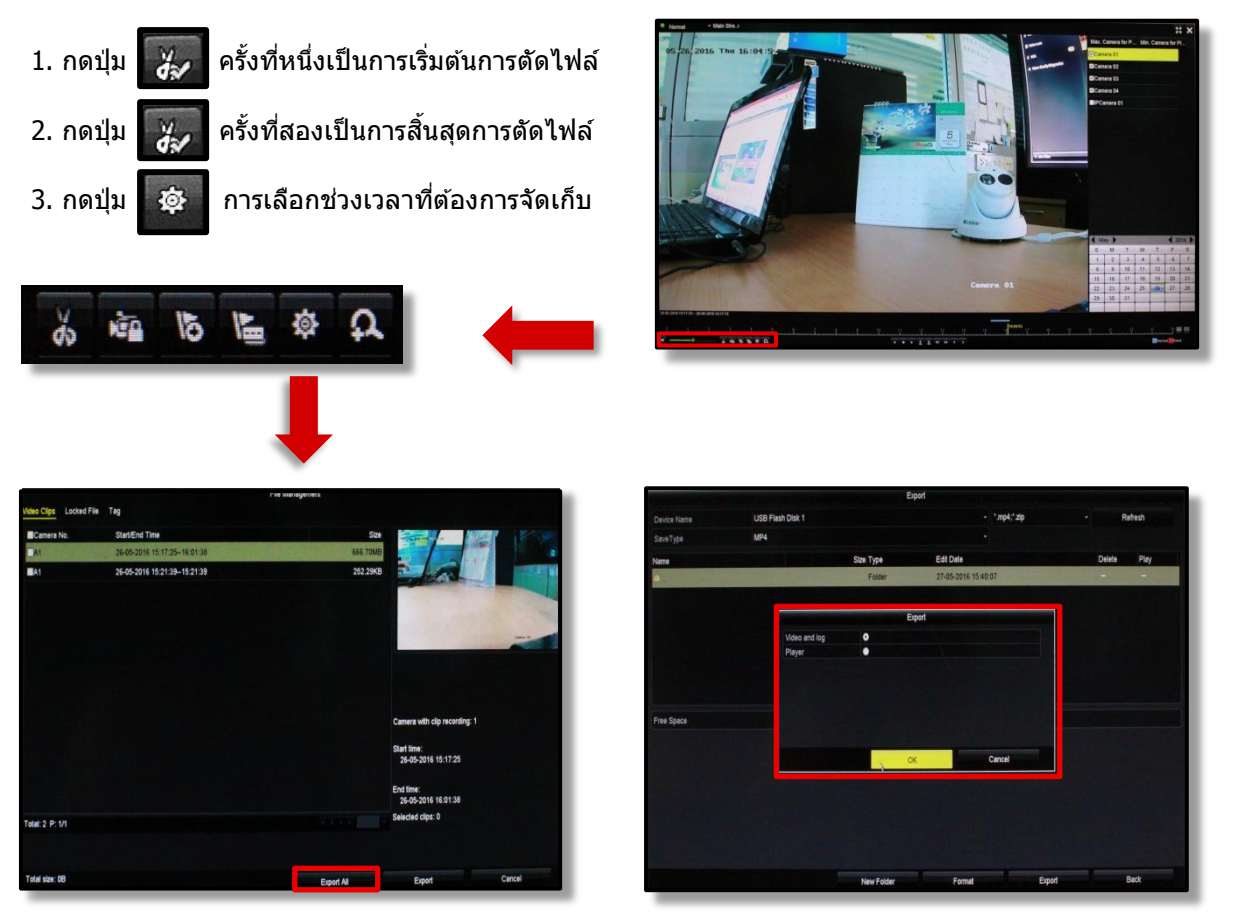

ึกดปุ่ม Export เพื่อทำการสำรอง

เลือก Video and Player กดปุ่ม OK

ไฟล์ที่ได้จะเป็นรูปแบบ .Mpeg4 สามารถเปิดดูได้กับโปรแกรม Player ทั่วไป เช่น VLC, WMP เป็นต้น

### **7**.**วิธีการสมัคร DDNS (HIK-Online)**

้วิธีการสมัคร Hostname hik-online DDNS สามารถทำได้ที่หน้าเครื่องบันทึก โดยการคลิกขวาเลือก Menu > Configuration > Network > DDNS

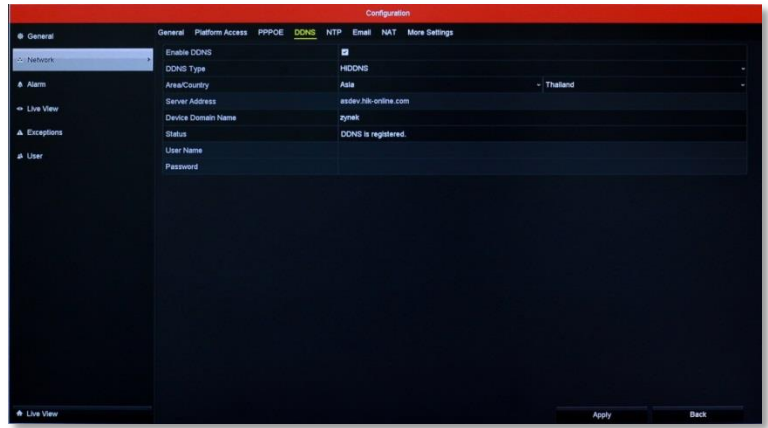

1.เปิดการใชง้าน Enable DDNS

- 2. เลือก DDNS Type เป็น HDDNS
- Area Country เป็น Asia>Thailand
- 3. ตั้งชื่อ Domain Name : zynek (ตัวอย่าง)
- 4. กด Apply เพื่อบันทึกค่า
- 5. เมื่อบันทึกค่าแล้วสถานะจะขึ้นว่า DDNS is Register

#### **8. วิธีการใชง้ านโปรแกรม iVMS-4200 ผ่านคอมพิวเตอร์**

ึ ก่อนที่จะใช้งานโปรแกรม iVMS-4200 ผ่านคอมพิวเตอร์ได*้*นั้นจำเป็นจะต*้*องตั้งค่าที่เครื่องบันทึกก่อนสามารถทำได้โดย คลิกขวาเลือก Menu > Configuration > Network > General

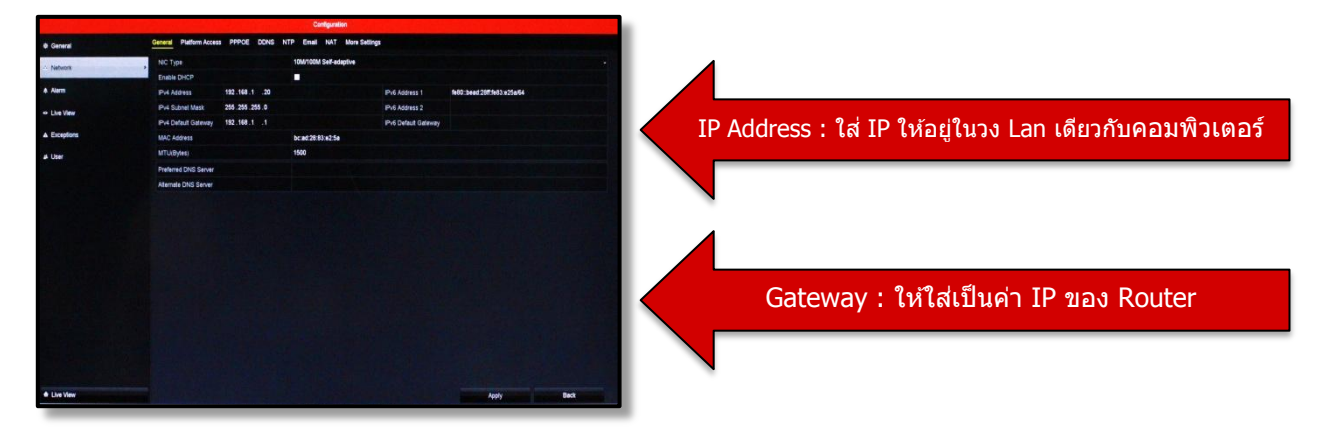

หลังจากตั้งค่า IP และ Gateway เรียบร้อยแล้วขั้นตอนต่อไปต้องตั้งค่าค่า Port ที่เมนู Menu > Configuration > Network > More Settings

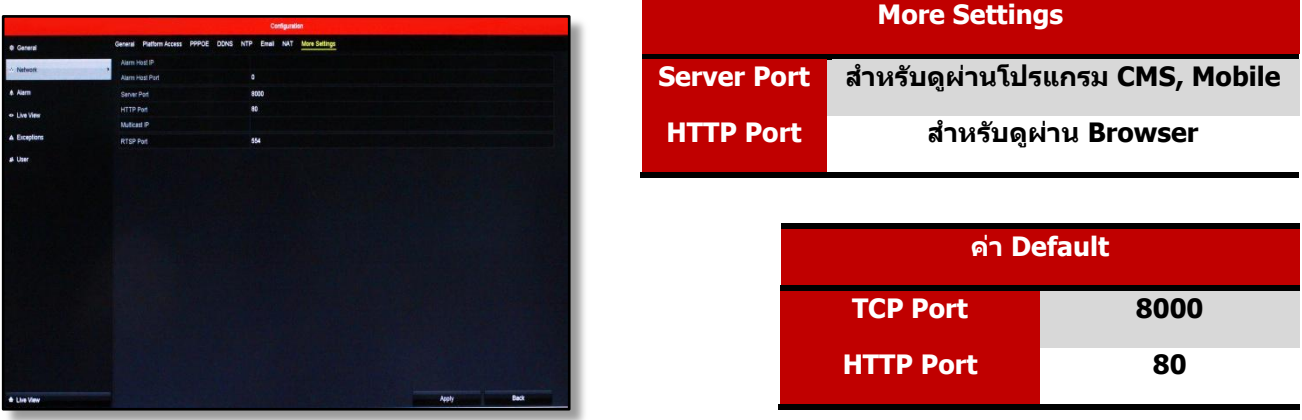

หลังจากทำการตั้งค่าที่เครื่องบันทึกเรียบร้อยแล้วขั้นตอนต่อไปต้องลงโปรแกรม iVMS-4200 ดาวน์โหลดผ่าน www.hikvision.com หลังจากติดตั้งโปรแกรมเสร็จแล้วจะได้ Icon

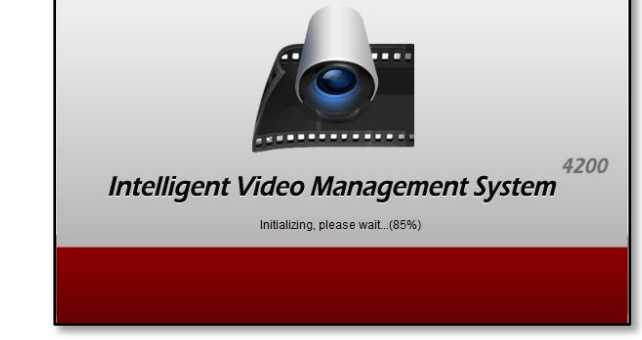

ดับเบิลคลิกเพื่อเข้าโปรแกรม iVMS-4200 ทำการสมัครเข้าใช้งาน ตั้ง User และ Password > Register

**IMMIS 47400** 

Clicati

#### **หน้าตาเมนูโปรแกรม iVMS-4200**

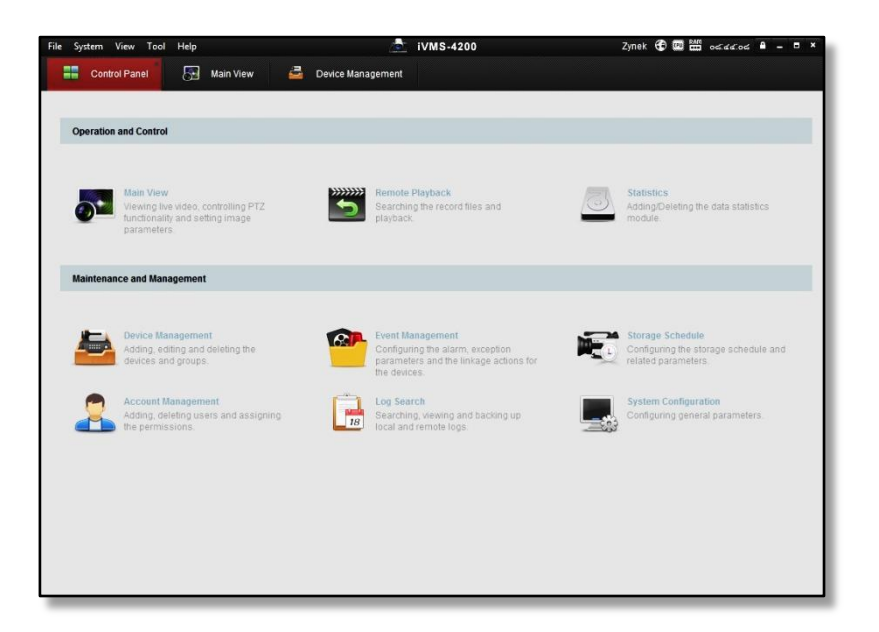

## **8.1 ขั้นตอนการเพิ่มอุปกรณ์ผ่านโปรแกรม iVMS-4200**

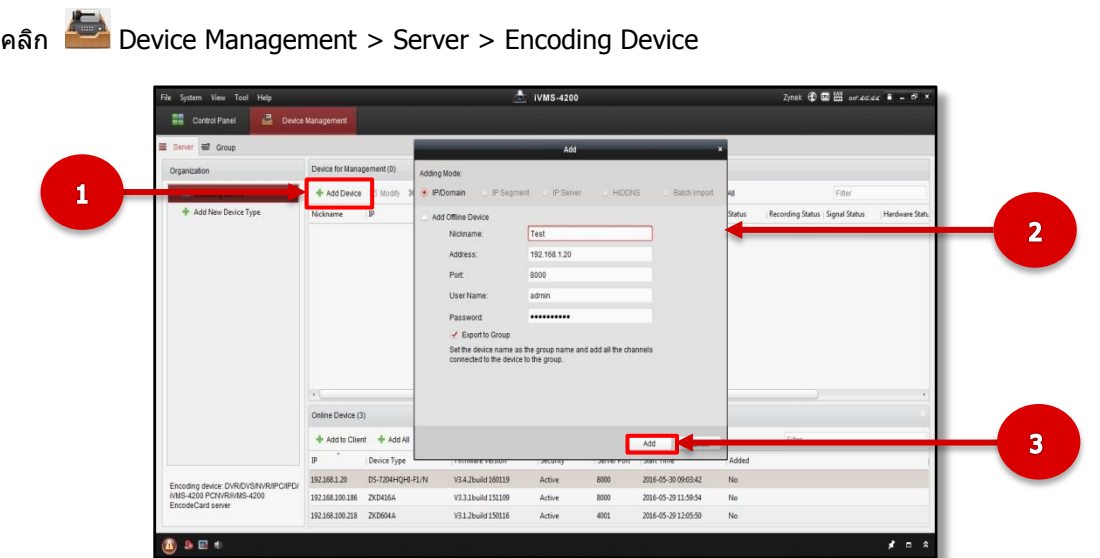

- 1. คลิก + Add Device
- ่ 2. ตั้งชื่ออุปกรณ์
- Nickname (ชอื่ อปุ กรณ์หา้มใชส้ ญั ลักษณ์)
- IP Address หรือ Hostname
- Port
- Username
- Password
- 3. คลิก Add เพื่อเพิ่มอุปกรณ์

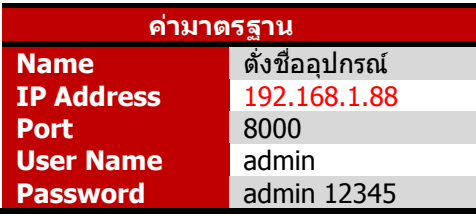

## **8.2 ขั้นตอนการดูภาพ Real-time ผ่านโปรแกรม iVMS-4200**

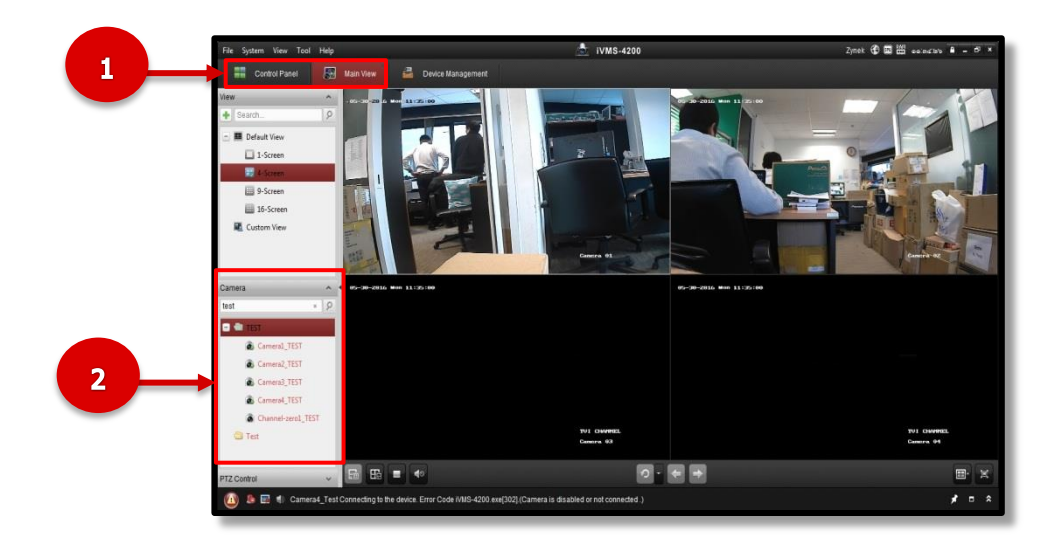

- 1. คลิก Control panel > Main View
- 2. เลือกกล้องที่ต้องการดูภาพ (Double Click เพื่อเรียกดูภาพ)

## **8.3 ขั้นตอนการดูภาพย้อนหลังผ่านโปรแกรม iVMS-4200**

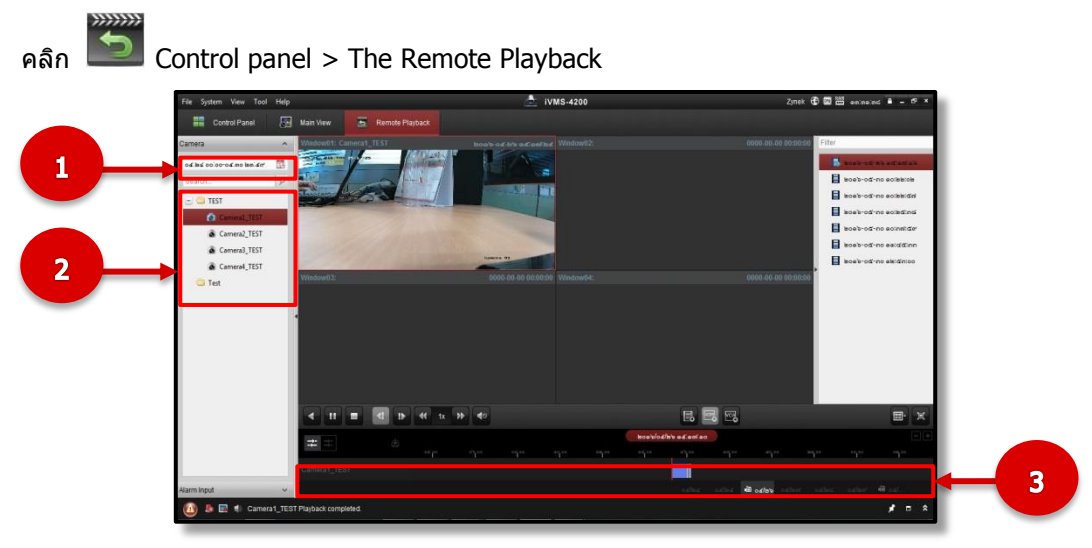

- 1. เลือกวันและเวลาที่ต้องการดูภาพย้อนหลัง > OK
- 2. เลือกกล้องที่ต้องการดูภาพย้อนหลัง (Double Click)
- 3. เลือกเวลาที่ต้องการดูภาพย้อนหลัง (Double Click เพื่อดูภาพย้อนหลัง)

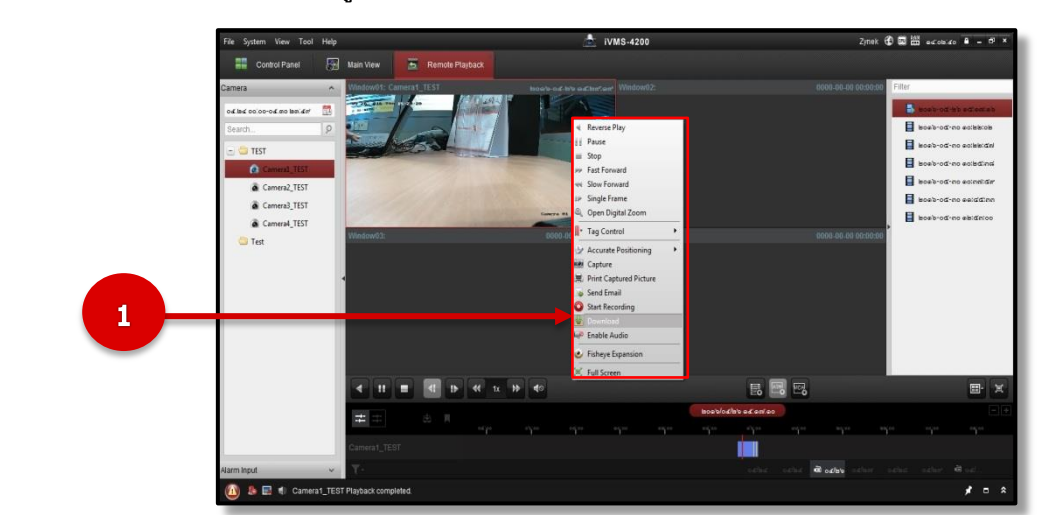

#### **8.4 ขนั้ ตอนการส ารองขอ้ มูลผา่ นโปรแกรม iVMS-4200**

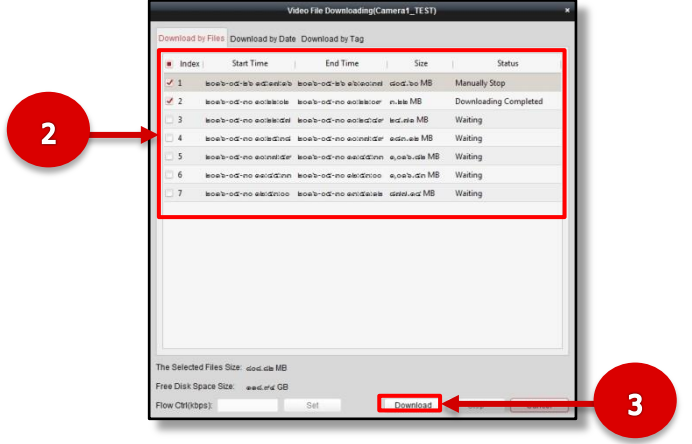

1.เข้าไปที่ The Remote Playback คลิกขวากล้อง ที่ต้องการสำรองข้อมูล จากนั้นเลือก Download

่ 2.เลือกวันและเวลาที่ต้องการดาวน์โหลด

3.กดปุ่ม ดาวน์โหลด

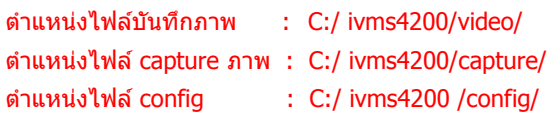

**9. วิธีการดูภาพผ่าน Web Browser (Playback/Download)**

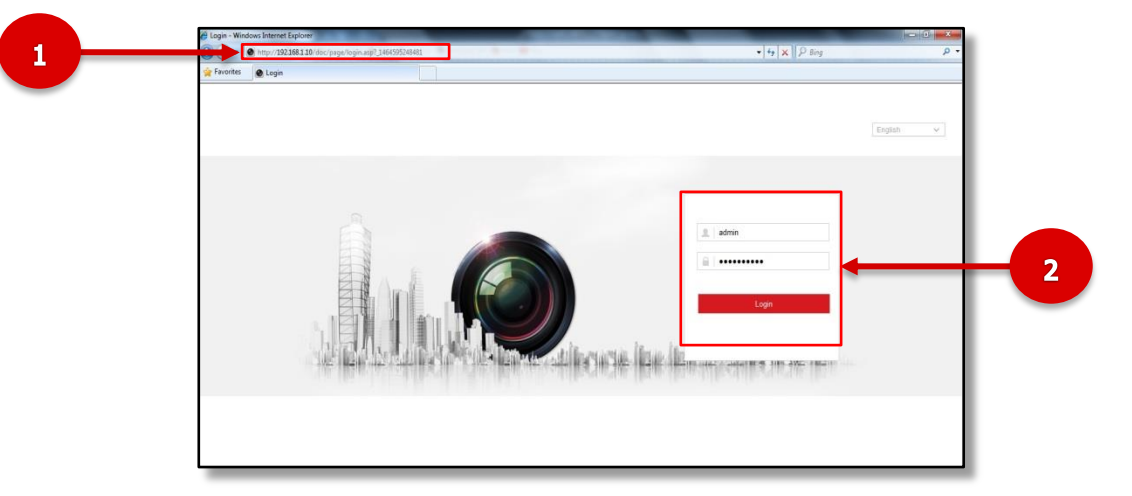

1. ในช่อง Address ใส่เป็น Host Name หรือ IP ของอุปกรณ์แล้วตามด้วย Port

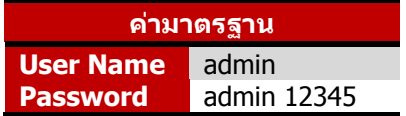

2. ใส่ User Name กับ Password แล้วกดปุ่ม Login

# **9.1 การดูภาพย้อนหลังผ่าน Web Browser**

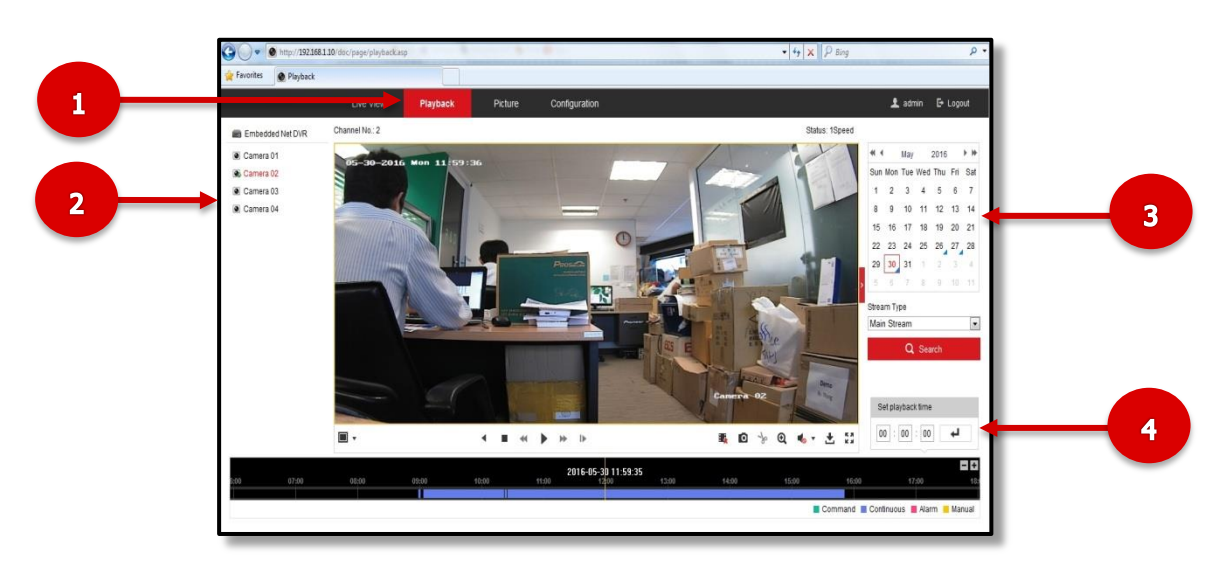

- 1. เลือกเมนู Play back
- ่ 2. เลือกกล*้*องที่ต*้*องการดูภาพย้อนหลัง
- ่ 3. เลือกวันที่ต*้*องการดูภาพย้อนหลัง
- ี่ 4. เลือกเวลาที่ต*้*องการดูภาพย*้*อนหลัง > คลิก <del>↓</del>

## **9.2 วธิกี ารส ารองขอ้ มูลผา่ น Web Browser**

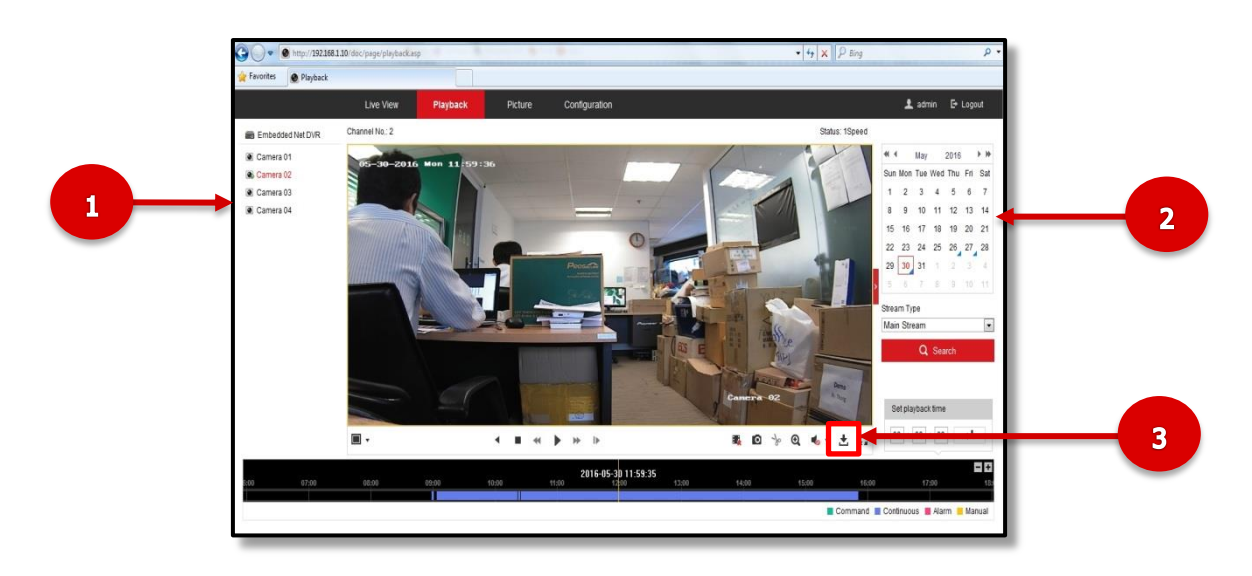

- 1. เลือกกล*้*องที่ต*้*องการสำรองข้อมูลผ่าน
- ่ 2. เลือกวันที่ต้องการสำรองข้อมูลผ่าน

3. กดปุ่ ม Download

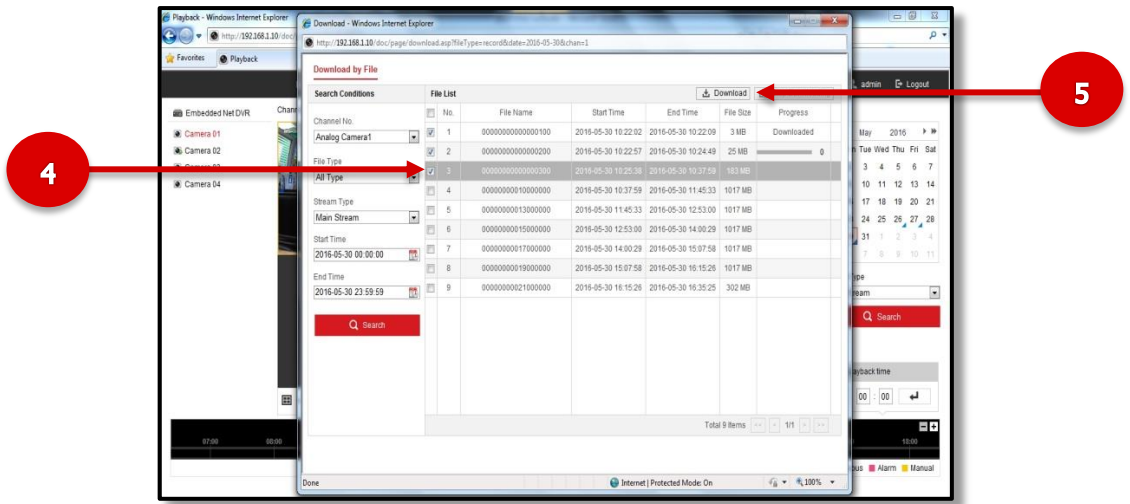

- ่ 4. เลือกไฟล์ที่ต้องการสำรองข้อมูล
- 5. กดปุ่ม Download เพื่อสำรองข้อมูล

ต าแหน่ง Record files to : C:\Users\Admin\Web\RecordFiles ต าแหน่งไฟล์ Snapshot in live view to : C:\Users\Admin\Web\CaptureFiles ต าแหน่งไฟล์ Snapshot when playback to : C:\Users\Admin\Web\CaptureFiles ต าแหน่ง Save Clips to : C:\Users\Admin\Web\PlaybackFiles ต าแหน่ง Download files to : C:\Users\Admin\Web\DownloadFiles

#### **10. วิธีการดภู าพผา่ นโทรศพั ทม์ อืถอื (iVMS-4500 lite)**

## **10.1 วิธีการดาว์นโหลด Application iVMS-4500 lite**

1. เข้าไปที่ Play Store (Android) หรือ App Store (IPhone) ณ ที่นี้ขอยกตัวอย่างเป็น Iphone

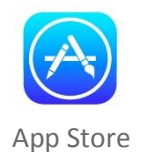

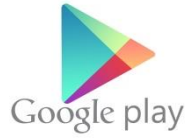

2. ให้ค้นหาคำว่า iVMS-4500 lite จากนั้นกด ติดตั้งรอจนเสร็จสิ้น

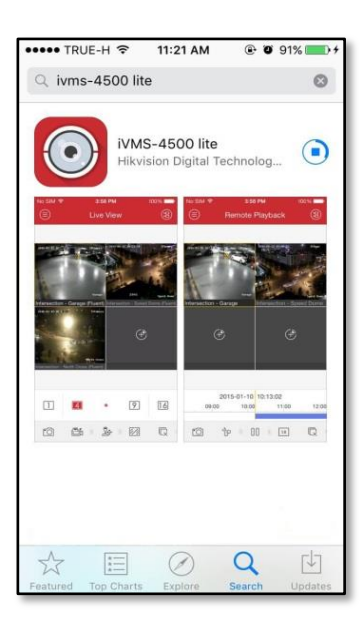

 **10.2 การเพิ่มอุปกรณ์(Add Device)** 

- 1. กดสัญลักษณ์ (อี๊) ด้านบนซ้าย
- 2. เลือก Devices

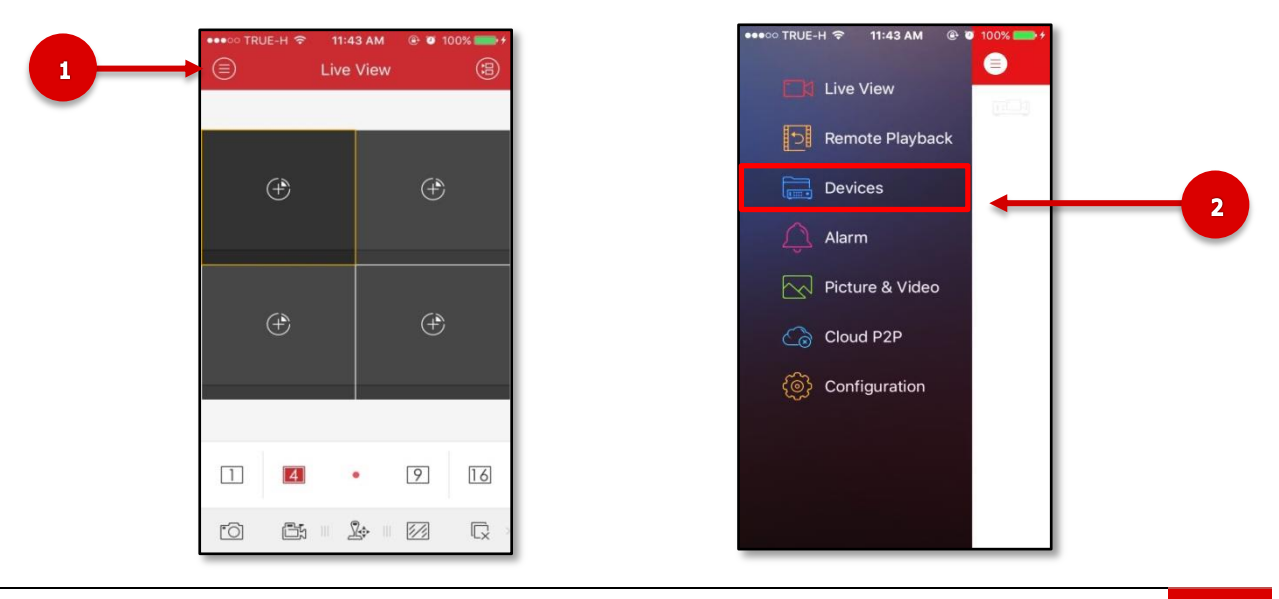

HIKVISON TVI 13

- 3. กดสัญลักษณ์ <del>ตัว</del> ด้านบนขวา
- 4. เลือก Manual Adding
- 5. ใสข่ อ้มลู ใหค้ รบถว้นดังนี้
	- Alias (ตั้งชื่ออุปกรณ์)
	- Register Mode (เลือก HiDDNS )
	- Device Domain (ใส่ Hostname หรือ DDNS)
	- User Name (ชื่อผู้ใช้ที่ในการเข้าใช้งานเครื่องบันทึก ค่าเริ่มต้น = admin)
	- Password (รหัสที่ในการเข้าใช้งานเครื่องบันทึก ค่าเริ่มต้น = admin12345)
- ี 6. กดสัญลักษณ์ (<del>ロ</del>) ดำนบนขวาเพื่อบันทึกการตั้งค่า

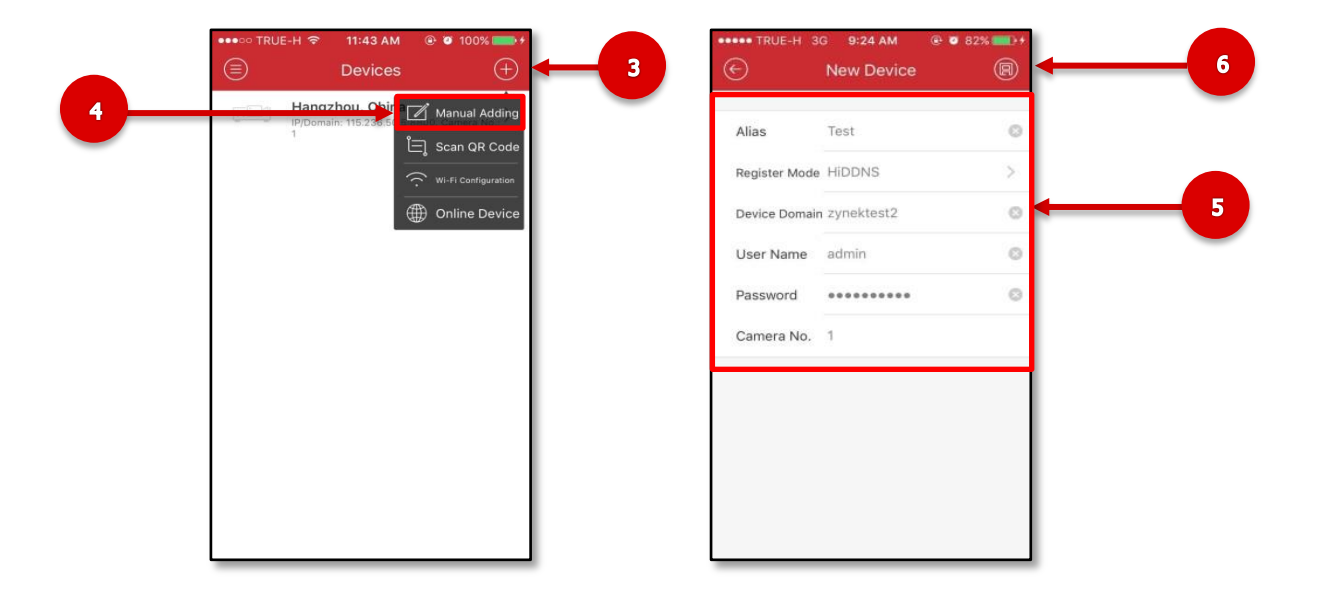

7. ให้สังเกตว่าคาว่า "Camera No.″ จะปรากฏจำนวนของกล้องขึ้นมา จากนั้นกด " Start Live View ″ เพื่อดูภาพ

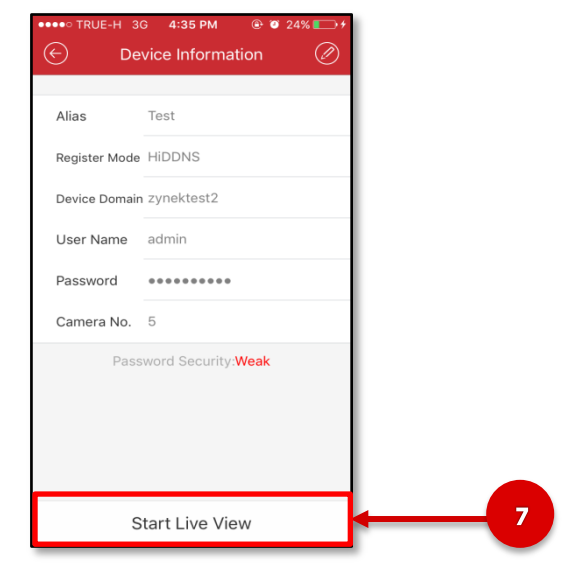

#### **10.3 การปรบัการดภู าพหลายชอ่ ง (Multi-Screens)**

เลือกจำนวนการดูภาพหลายช่อง จากสัญลักษณ์ในกรอบสีแดง

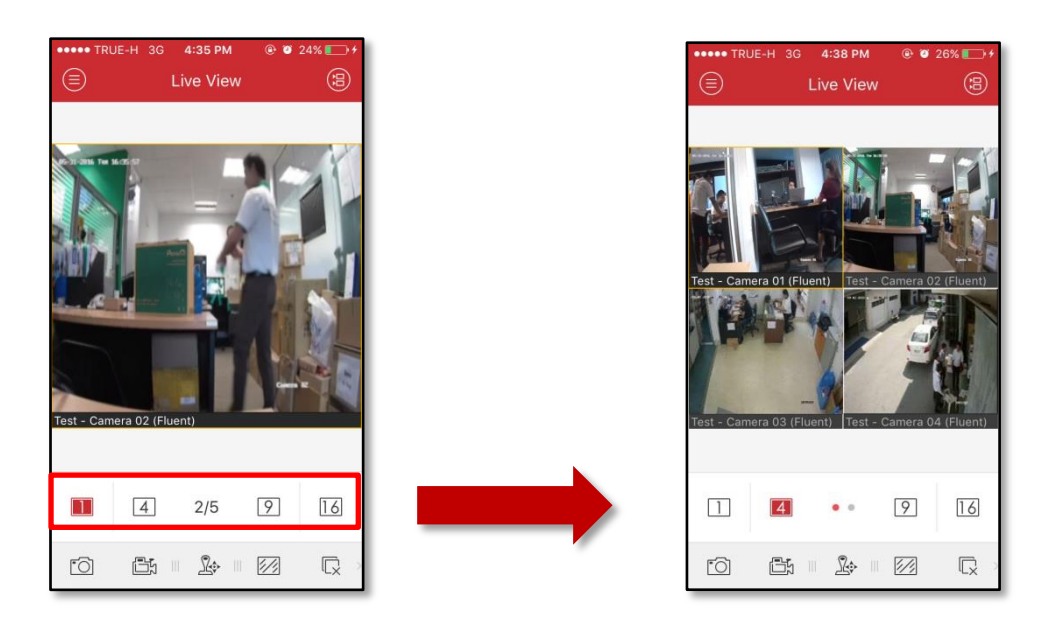

#### **10.4 การปรับคุณภาพของภาพ (Quality Adjustable)**

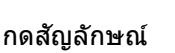

กดสัญลักษณ์ 22 จากนั้นเลือกคุณภาพของภาพตามต้องการ

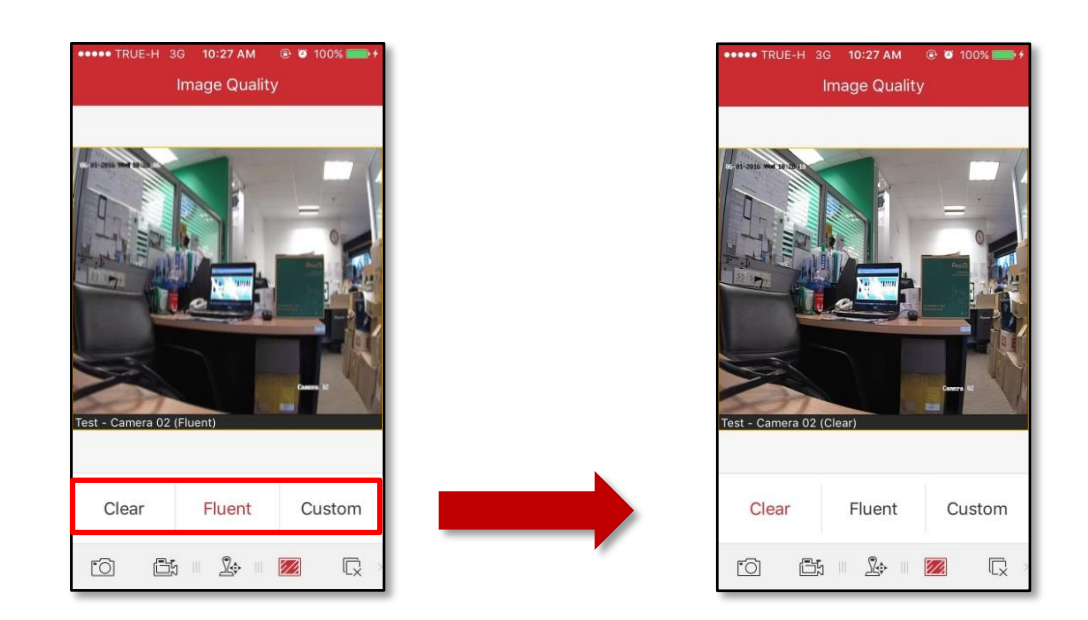

#### $\ast$ ข้อควรระวัง : การปรับคุณภาพสูงๆนั้น มีผลทาให้การดูภาพผ่านระบบเครือข่ายนั้นข้าลงด้วย

#### **10.5 การดูภาพย้อนหลัง (Playback)**

- 1. กดสัญลักษณ์ <u>อั</u>ดานบนซ้าย
- 2. เลือก " Remote Playback "

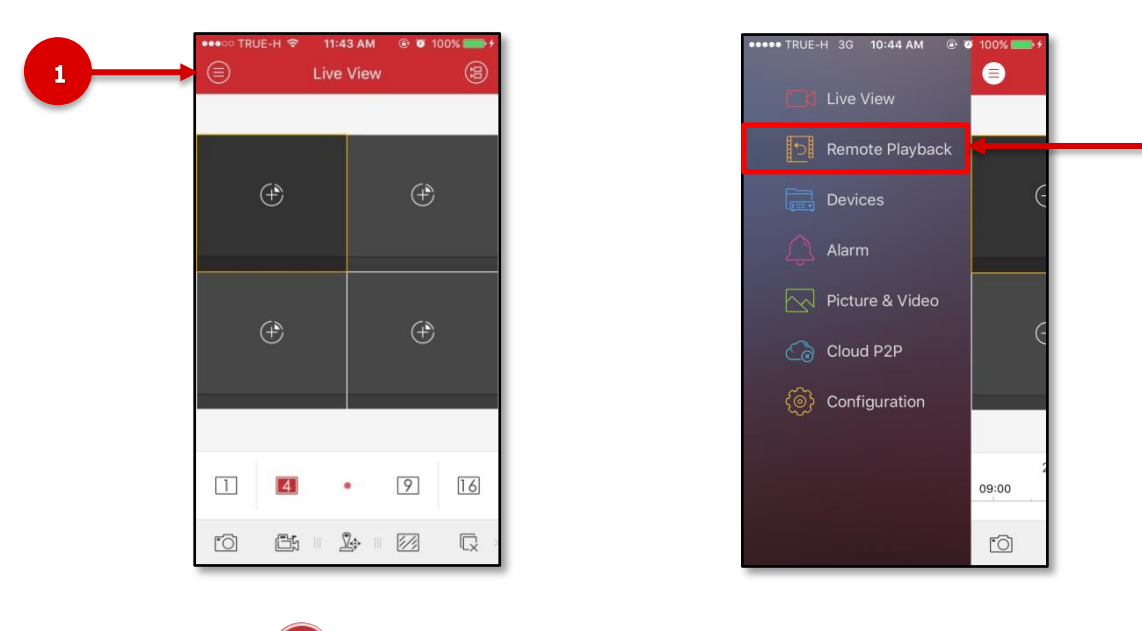

- 3. กดสัญลักษณ์ ( $\left| \frac{1}{1 \epsilon} \right|$  ดำนบนขวา
- 4. เลือก วัน / เดือน/ ปี , เครื่องบันทึกที่และกล้องที่ต้องการดูภาพย้อนหลัง
- 5. จากนั้นกด Start Playback

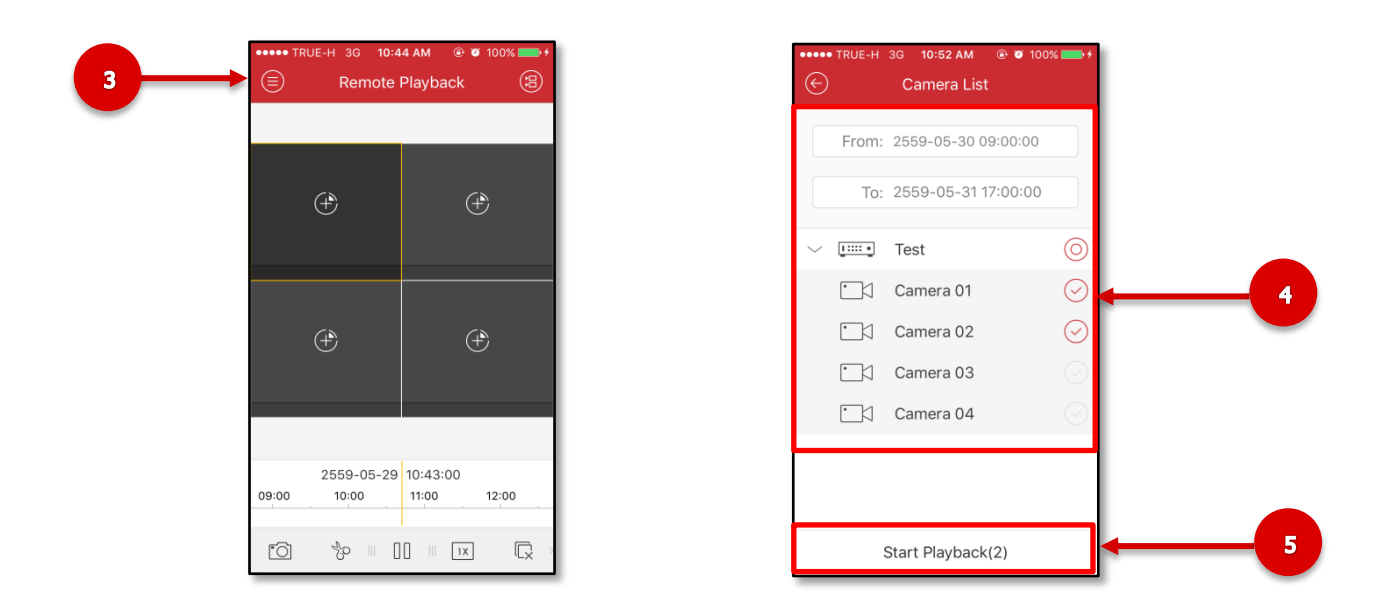

 $\overline{2}$ 

6. จากนัน้ เลอื่ นชว่ งเวลาทตี่ อ้ งการจะดูได ้จากแถบ Time bar ด ้านล่าง

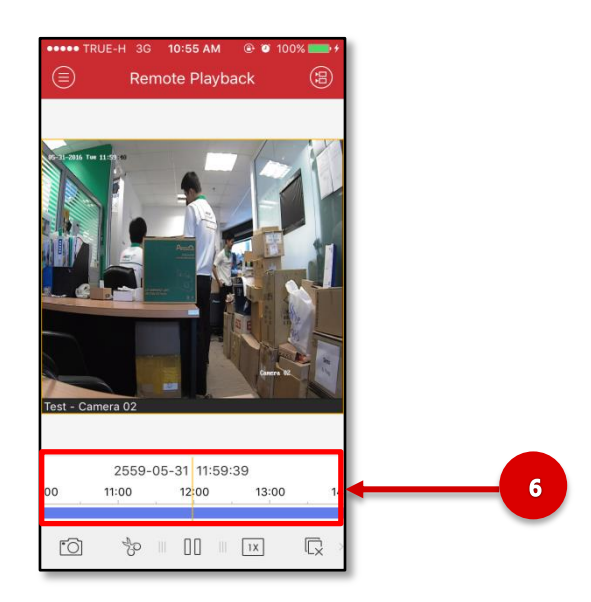

# **10.6 การซูมภาพ ( Zoom )**

- 1. กดสัญลักษณ์ **ปั้น** ดำนล่างให้สัญลักษณ์เปลี่ยนเป็นสีเขียว
- 2. จากนั้นกดที่ภาพในบริเวณที่ต้องการซูมภาพ

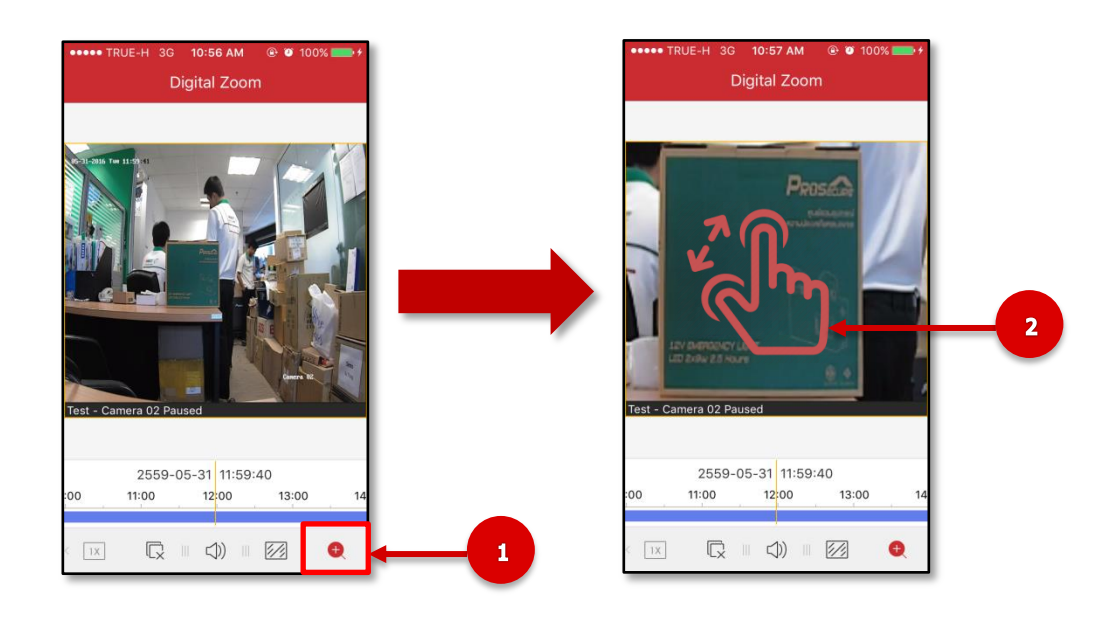

## **10.6 การบันทึกภาพโดยการถ่ายภาพ (Snap shot)**

 $1. \;$ กดสัญลักษณ์  $\tilde{\text{col}}$  เพื่อทาการถ่ายภาพในเวลาที่ต้องการ

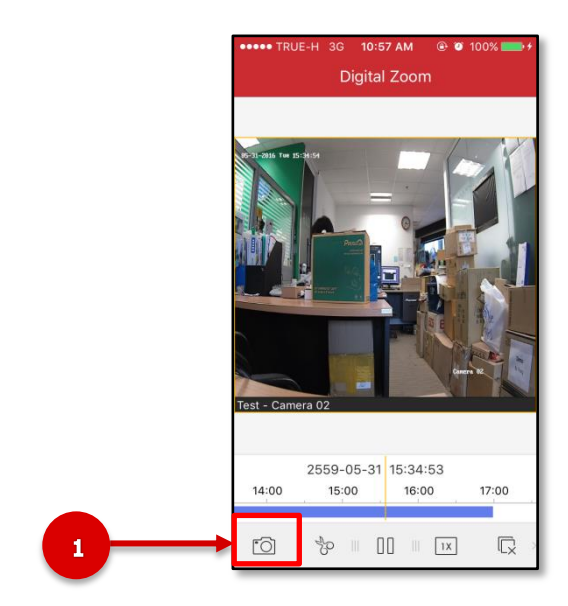

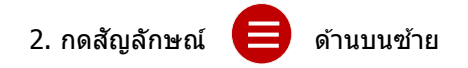

3. เลือก Picture & Video

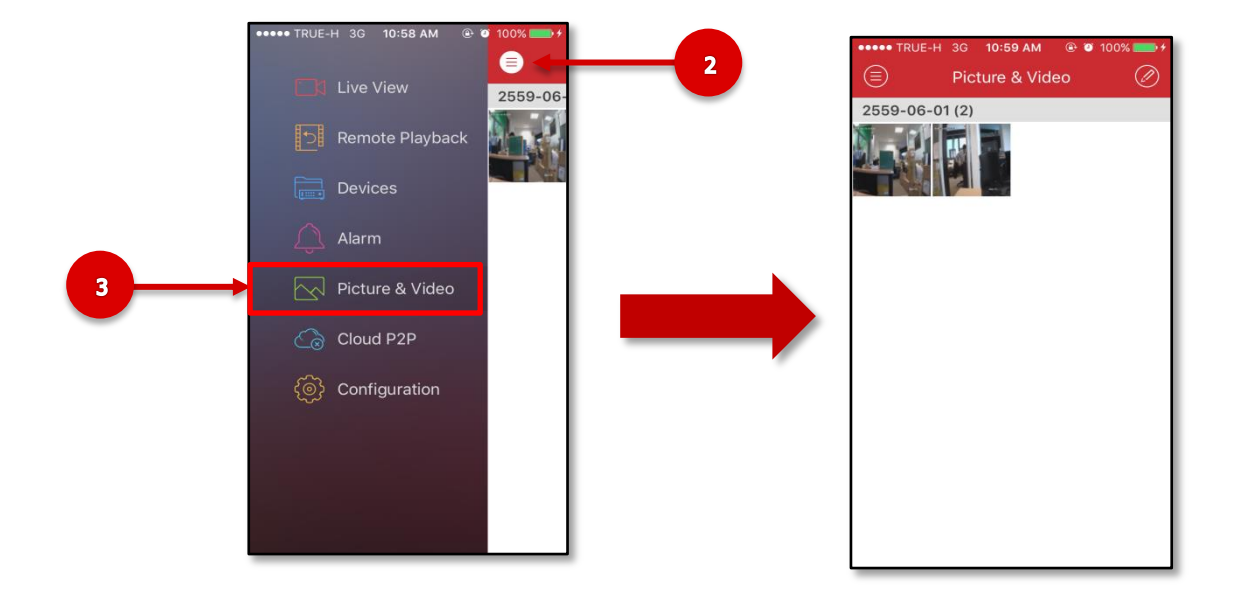

## **10.7 การใชง้ าน Cloud P2P (Cloud P2P login)**

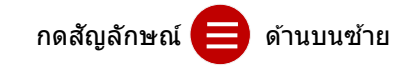

- 1. เลือก Cloud P2P
- 2. เลือก Register

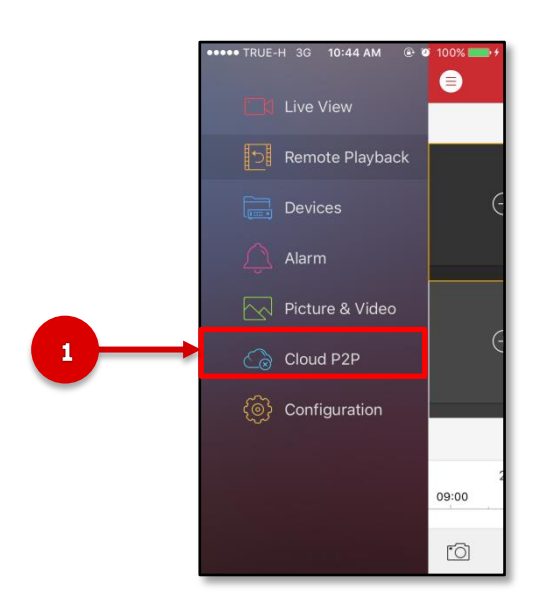

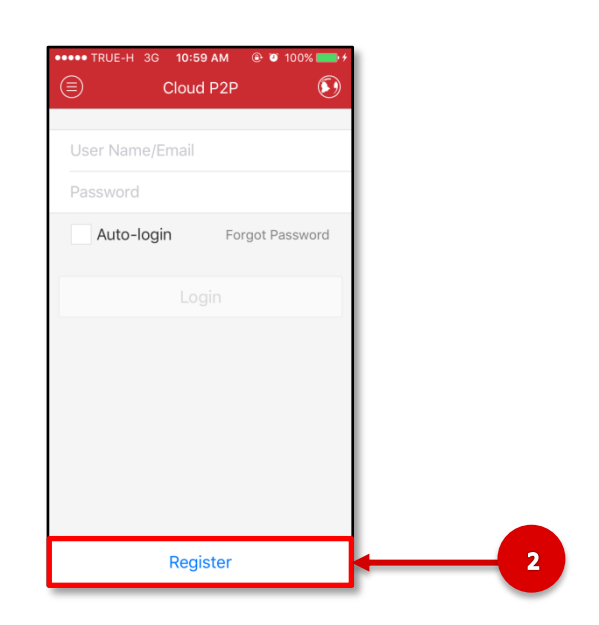

- 3. ใส่ E-mail และ Verification Code
- 4. จากนั้นกด Get Verification Code เพื่อขอรหัสยืนยันผ่านทาง E-mail

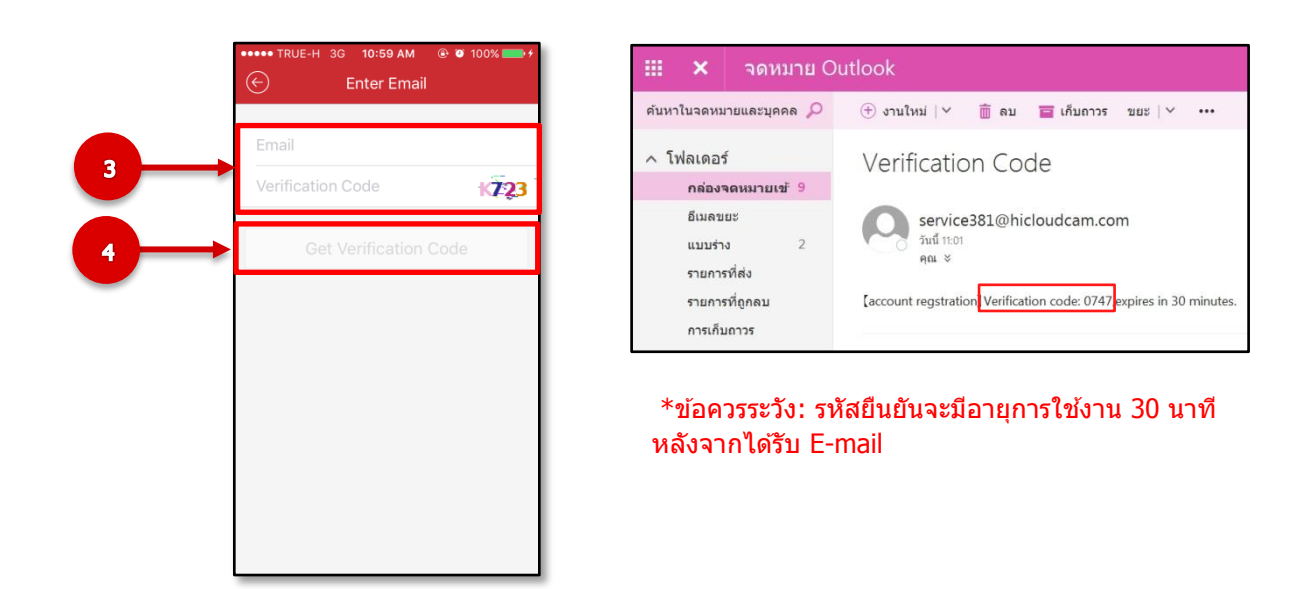

- 5. จากนั้นนำ Verification Code ที่ได้จาก E-mail มาใส่ iVMS-4500 lite
- 6. กด Next
- 7. ใส่ชื่อผู้ใช้และรหัสผ่านตามต้องการ
- ่ 8. กด Finish เพื่อเสร็จสิ้นการลงทะเบียน

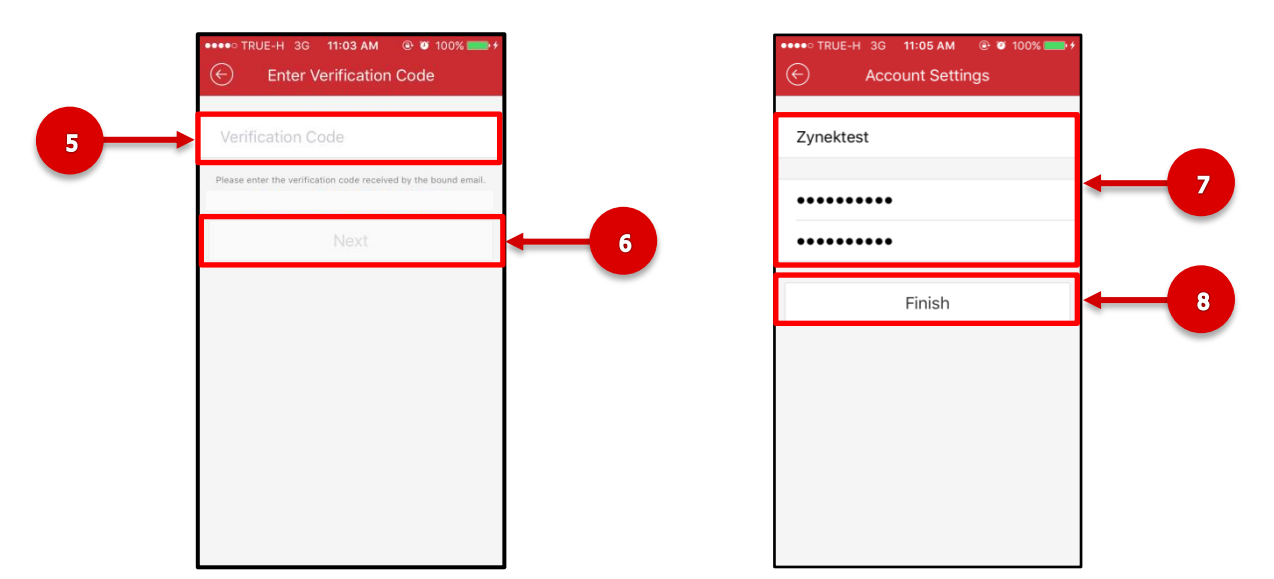

- 9. จากนั้นสามารถ Log in เข้าใช้งานระบบ Cloud P2P ได้ทันที โดยการใส่ชื่อผู้ใช้และรหัสผ่านมีสมัครไว้ จากนั้นกด Login
- 10. เมื่อ Login เข้าสู่ระบบเรียบร้อยแล้วจะแสดงหน้า Cloud P2P จากนั้นกดสัญลักษณ์ de เพื่อเพิ่มอุปกรณ์

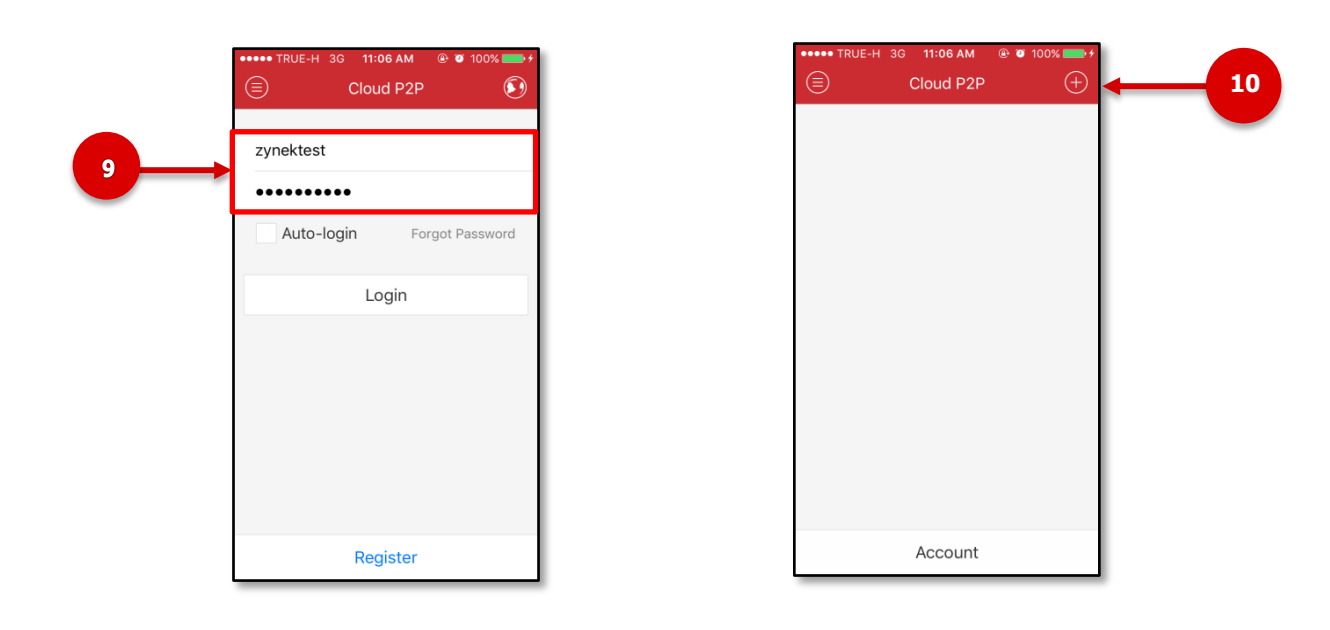

- ี่ 11. ทำการกดสัญลักษณ์ <mark>ซึ่ง</mark> และนำ Serial No. ของเครื่องบันทึกมาใส่ในช่อง Serial No.ทำการกด Search
- ี่ 12. จะแสดงรุ่นของเครื่องบันทึกและกด  $(\pm)$

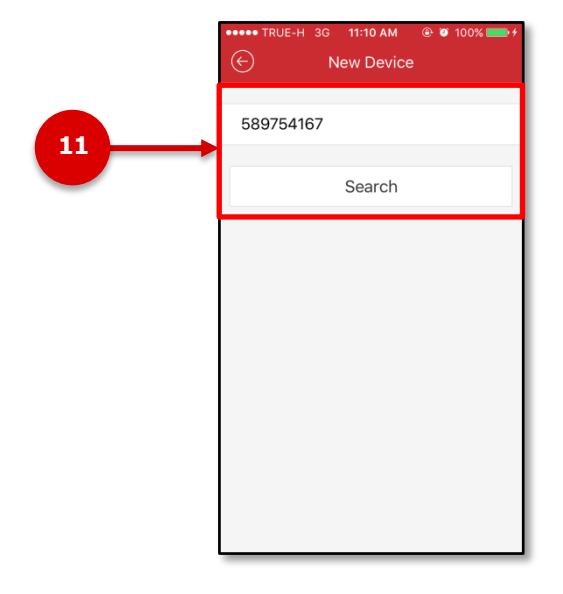

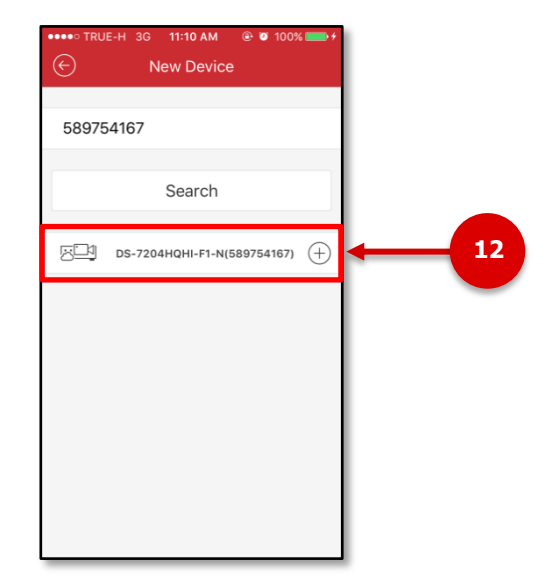

13. จะแสดงหน้าต่างให้ใส่เลข Verification Code จากเครื่องบันทึกโดยการเข้าไปที่ คลิกขวา Menu > Configuration > Network > Platform Access > Verification Code (ตัวพิมพ์ใหญ่ทั้งหมด) ี และ กด Confirm จะแสดงอุปกรณ์ที่ทำการเพิ่มเสร็จเรียบร้อยแล*้*ว

<u>1</u>4. ทำการกดที่สัญลักษณ์ <mark>2::•</mark>

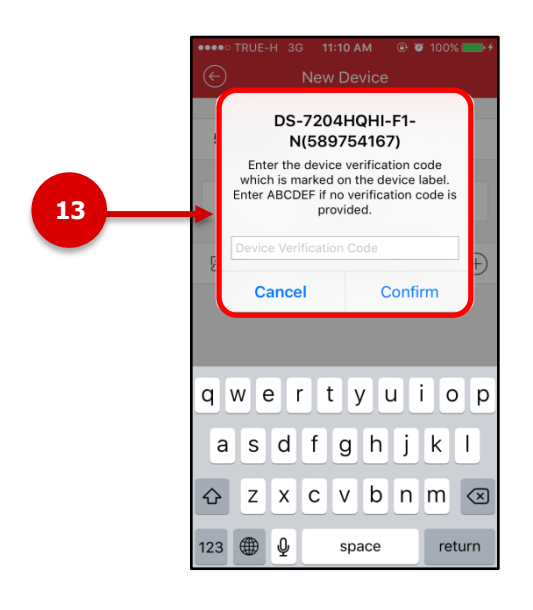

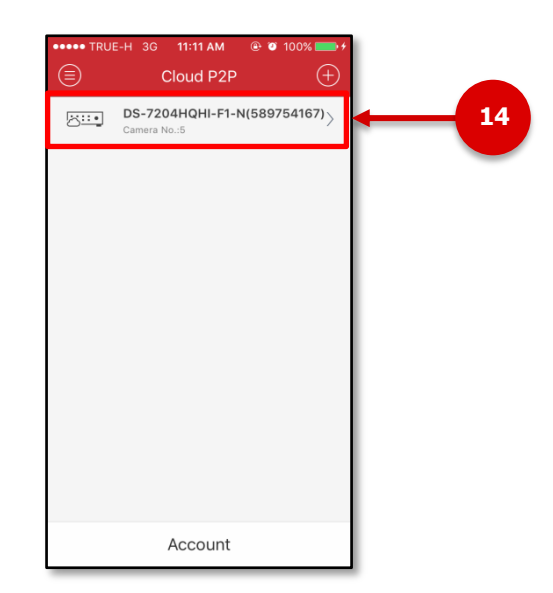

15. ท าการกดที่ Live View ก็สามารถดูภาพสดได ้ทันที่

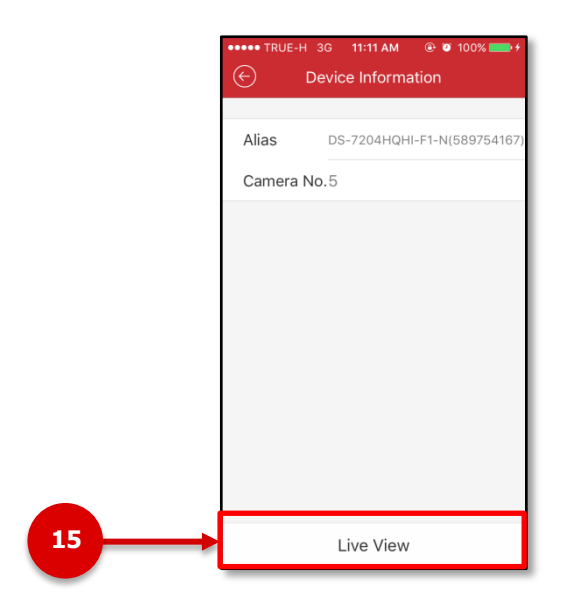

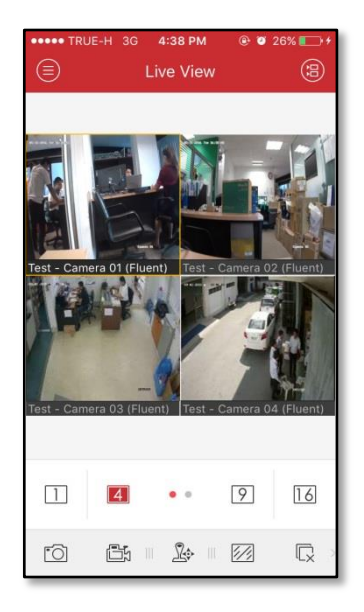